## 关于 Citrix Usage Collector (版本 1.0 和 1.0.1)

Apr 03, 2015

Citrix Usage Collector 收集和报告可直接向 Citrix 收费的 Citrix Service Provider 许可证使用。

可以执行以下操作:

- 指定许可证服务器(收集点)以轮询使用情况数据。
- 列出免收费的用户。
- 指定具有只读权限可查看报告或者具有管理员权限可修改配置的用户和组。
- 更改友好名称。
- 查看当前或以前的报告。
- 查看警报。
- 更改端口。

### 注意事项

可以在 Usage Collector UI 中重新注册您的 My Account 凭据,但除非您确定自己的客户 ID 已更改,否则请勿重新注册。如果 您的客户 ID 未更改,更改 My Account 凭据会危及数据传输的安全。

### 已修复的问题

- 此修复解决了安全漏洞 CVE-2014-0160(心脏出血)。有关详细信息,请参阅知识中心文章 [CTX140605](http://support.citrix.com/article/CTX140605)。[#0479792] (版 本 1.0.1)
- 如果在以下任意情形下配置了许可证服务器,则可能不显示使用数据 [#0460627] (版本 1.0.1):
	- 存在多种许可证类型(例如 XDT\_PLT 和 XDT\_ENT),但一种类型只有一个专享升级服务日期。
	- 仅存在一种许可证类型(例如 XDT\_PLT),但有多个专享升级服务日期。
- 配置了代理时,许可证服务器无法与 Usage Collector 通信。[#0460624] (版本 1.0.1)

### 已知问题

- 克降收件箱文件夹中包含数据的 VM 时,该数据可能会显示在克降的服务器上。解决方法:克降服务器之前清空收件箱文件 夹。[#0426508]
- 配置用户和组时,可以添加无效或键入错误的用户名和组名称,而不会收到错误消息。如果新用户无法登录系统,请验证用 户和组名称是否有效以及该用户是否属于 Citrix Usage Collector 服务器上的 Active Directory 的成员。[#0416751]

## Citrix Usage Collector 的系统要求

Apr 03, 2015

Citrix Usage Collector 与支持兼容操作系统所需的相同硬件兼容。不需要使用其他硬件。

### 要求

- 一个或多个 Citrix 许可证服务器,版本为 11.9 到 11.12。
- 当前已在一个或多个许可证服务器上安装启用了 Citrix Service Provider 的用户/设备许可证。
- citrix.com 上的 My Account 凭据
- 已注册的唯一带有凭据的客户 ID,用于报告每个 Usage Collector 服务器的使用情况。使用 My Account 可获取这些凭据。

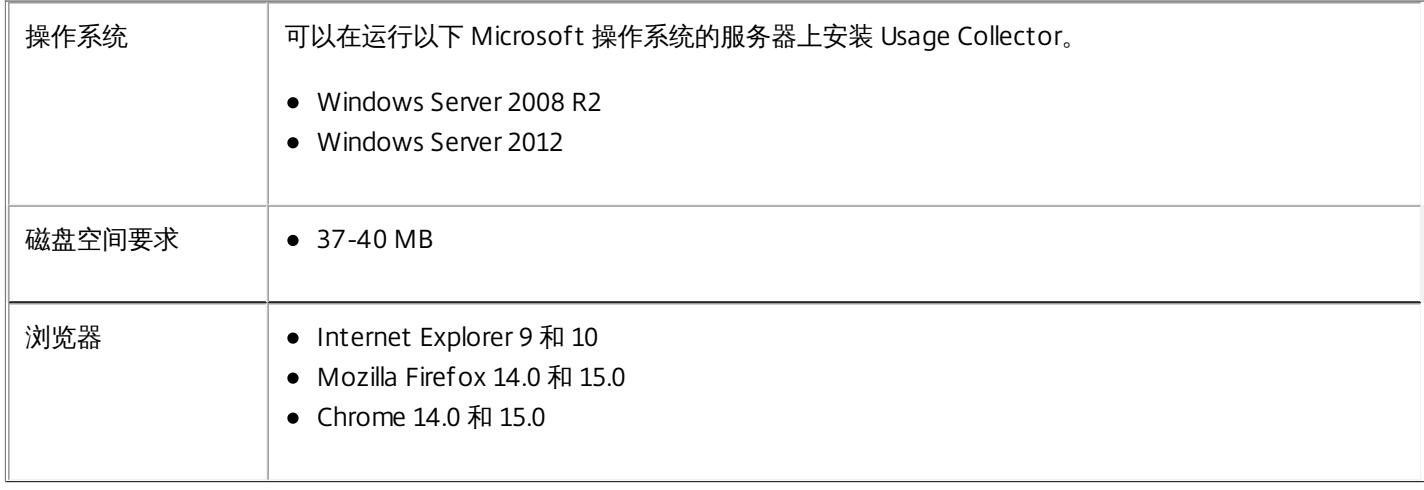

# Citrix Usage Collector 入门

Apr 03, 2015

开始使用 Citrix Usage Collector 之前,请执行以下操作:

- 1. 使用 citrix.com 上的 My Account 凭据可获取已注册的唯一带有凭据的客户 ID, 用于报告每个 Usage Collector 服务器的使 用情况。
- 2. 验证要求。
- 3. 下载并安装 Usage Collector。
- 4. 配置 Usage Collector。
- 5. 手动安装证书(可选)。

安装

Apr 02, 2014

- 1. 在 citrix.com 上登录到 My Account 并从 [https://www.citrix.com/downloads/licensing/components/citrix-usage](https://www.citrix.com/downloads/licensing/components/citrix-usage-collector.html)collector.html 下载 Ctx\_UsageCollector.msi。
- 2. 启动 Ctx\_UsageCollector.msi。
- 3. 可以接受默认端口 (8084) 或选择手动配置端口。
- 4. 单击 Launch Citrix Usage Collector (启动 Citrix Usage Collector) 。 此屏幕将关闭,并打开一个基于 Web 的 UI。 此时您 可以执行初始配置,然后执行更多高级配置。
- 1. 在 citrix.com 上登录到 My Account 并从 [https://www.citrix.com/downloads/licensing/components/citrix-usage](https://www.citrix.com/downloads/licensing/components/citrix-usage-collector.html)collector.html 下载 Ctx\_UsageCollector.msi。
- 2. 使用以下命令从命令行无提示运行安装程序: msiexec /i Ctx\_UsageReportingTool.msi /quiet 参数

下表介绍了命令参数。

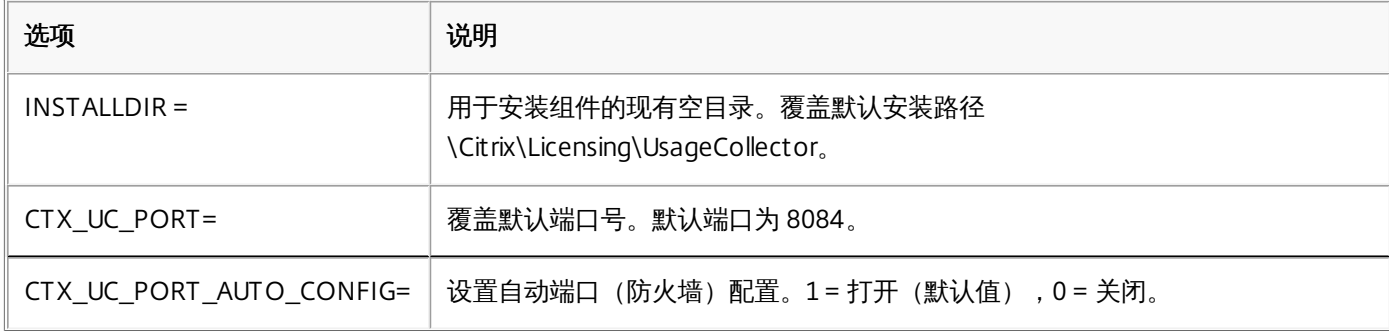

安装 Usage Collector 后,从开始 > 所有程序 > Citrix > Citrix UsageCollector 启动配置 UI。

## 配置 Citrix Usage Collector

Jan 10, 2017

在安装 Usage Collector 后使用初始配置 UI。

如果您在向导安装结束时单击 Launch Citrix Usage Collector(启动 Citrix Usage Collector),将显示配置 UI。还可以从开始 > 所有程序 > Citrix > Citrix UsageCollector 启动初始配置。

1. 输入您的 My Account 凭据。

2. 输入 Web 端口和许可证服务器名称作为收集点。 无法添加 pre-11.9 许可证服务器作为收集点。

如果您在同一个许可证服务器上托管多个租户,请确保许可证服务器不截断 @domain.com。

警告:注册表编辑不当会导致严重问题,可能导致需要重新安装操作系统。Citrix 无法保证因"注册表编辑器"使用不当导致出现的问题能够得以解决。使用"注册表编辑器"需自担风险。在编辑注册表之前, 请务必进行备份。

1. 找到以下注册表项:

对于 32 位计算机: HKLM\Software\citrix\licenseserver

对于 64 位计算机:HKLM\Software\Wow6432Node\citrix\licenseserver

名称:UDUseDomain

2. 将此注册表项设置为 1。

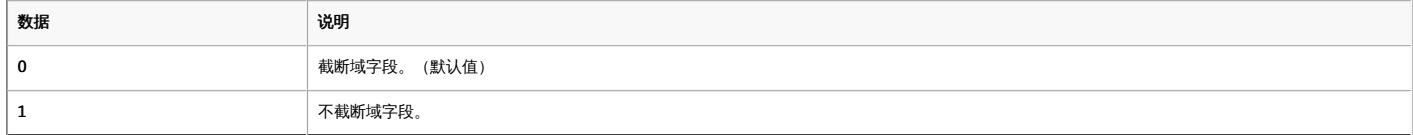

安装 Usage Collector 并执行初始配置后,可以进行配置并做出以下更改:

- 收集点 用于轮询使用情况数据的许可证服务器
- 可以更改配置的用户
- 具有仅报告权限的用户
- 具有管理员或仅报告权限的组
- 1. 如果需要连接到 Usage Collector UI,请单击开始 >所有程序 > Citrix > Citrix UsageCollector。
- 2. 单击配置选项卡并选择下拉菜单中的任意功能。

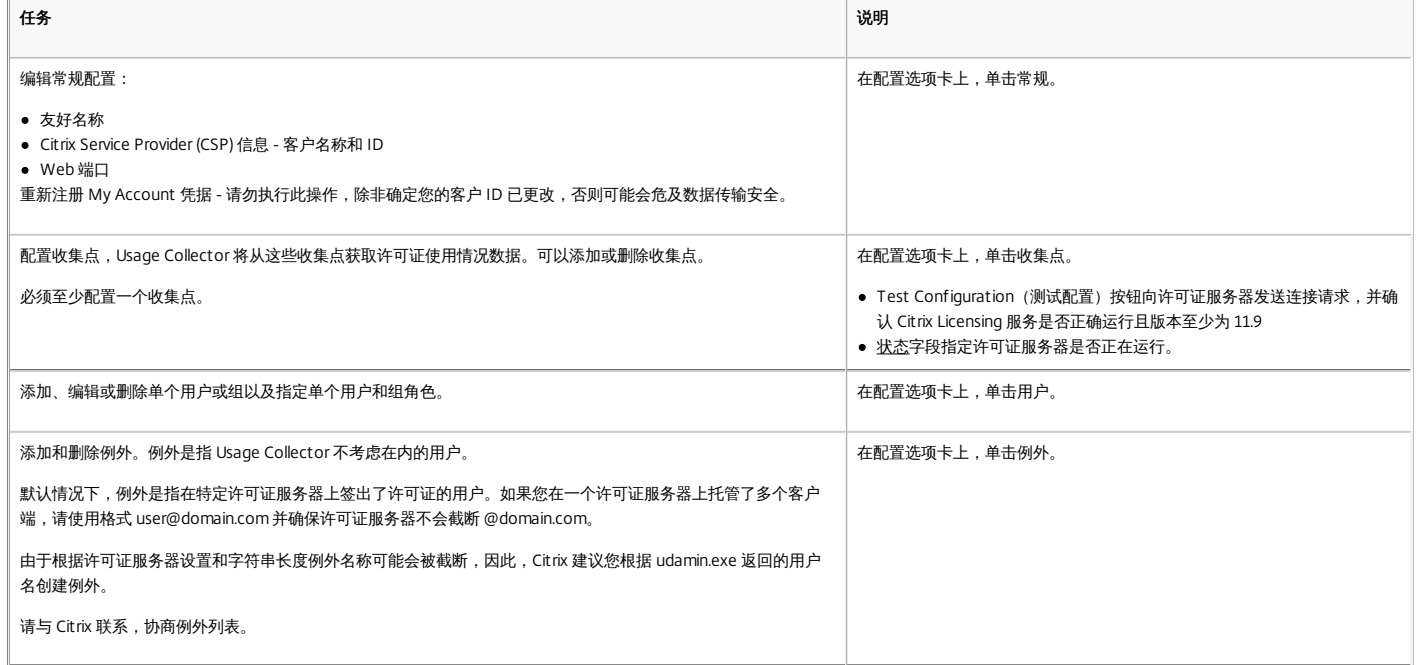

1. 在命令行中,转至 /opt /citrix/licensing/LS/conf /ud\_settings.conf 文件。

2. 使用 vi 编辑器, 设置 CTX\_UD\_USERDOMAIN=1。

3. 重新启动许可证服务器 VPX 或 Citrix Licensing 守护程序。

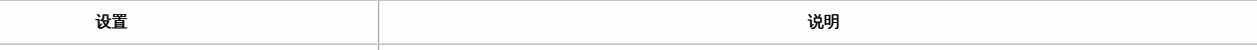

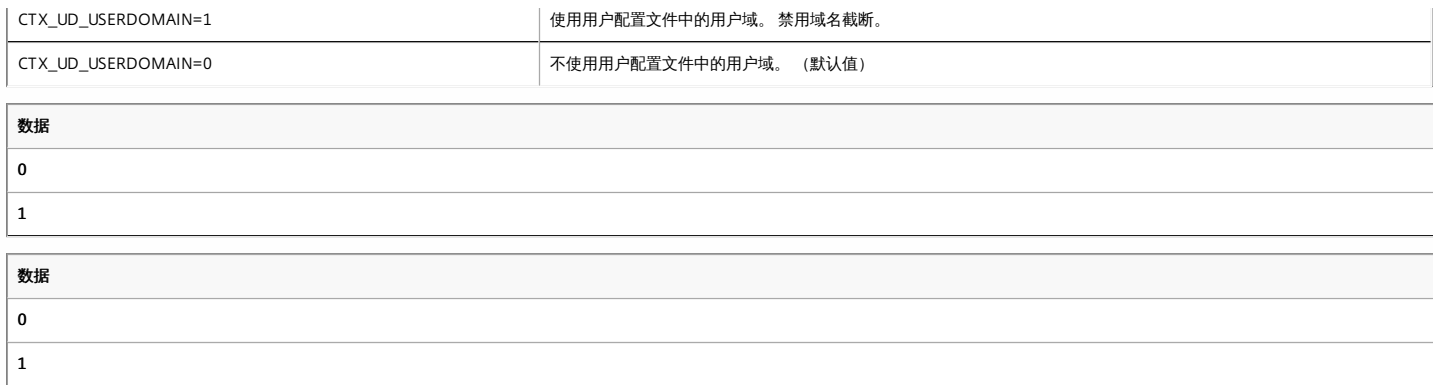

## 手动安装加入域的 Usage Collector 使用的证书

Nov 06, 2013

可以将加入域的 Usage Collector 使用的证书手动安装到加入域的许可证服务器。

登录 Citrix Usage Collector 服务器,打开 MMC, 然后执行以下步骤。

- 1. 选择文件 > 添加/删除管理单元 > 证书 > 计算机帐户 > 本地计算机,以添加"证书"管理单元。
- 2. 在左侧窗格中证书下,在个人上单击鼠标右键并选择所有任务 > 申请新证书,然后单击下一步。
- 3. 在"证书注册策略向导"中,选择 Active Directory 注册策略,单击下一步,选中计算机旁边的复选框,然后选择右侧的详细 信息。
- 4. 在显示的对话框中,选择属性,在"常规"选项卡下的文本框中键入友好名称和说明,然后单击应用。
- 5. 选择使用者选项卡,在使用者类型区域中,从类型下拉菜单中选择公用名,将友好名称键入到值文本框中,单击添加,然后 单击应用。
- 6. 选择扩展选项卡,然后从密钥用法下拉菜单中,将数字签名和密钥加密添加到"选定的选项"框中。
- 7. 从扩展的密钥用法(应用程序策略) 下拉菜单中将服务器身份验证和客户端身份验证添加到"选定的选项"框中,然后单击应 用。
- 8. 选择私钥选项卡,在"密钥选项"下拉菜单中,确保"密钥大小"为 2048 并且可导出密钥复选框处于选中状态,然后单击应 用。
- 9. 选择证书颁发机构选项卡,确保"CA"复选框处于选中状态,然后单击确定 > 注册 > 完成。
- 10. 在"证书"控制台中,选择个人 > 证书,单击创建的证书,选择所有任务 > 导出 > 下一步,选择是,导出私钥单选按钮,然后 单击下一步。
- 11. 在个人信息交换 PKCS #12(.PFX) 下,选择要包含所有证书的复选框,单击下一步,创建密码,然后单击下一步。
- 12. 单击"浏览"并导航到 C:\program files (x86)\citrix\licensing\UsageCollector\Apache\conf\,键入文件名.PFX,然后按照向导 完成操作。

打开提升的命令提示窗口并执行以下步骤。

- 1. cd \program files (x86)\citrix\licensing\UsageCollector\Apache\conf\
- 2. ..\bin\openssl pkcs12 -in server.pfx -out server.crt –nokeys
- 3. 键入导出过程中所创建的密码 (password)。
- 4. ..\bin\openssl pkcs12 -in server.pfx -out server.key -nocerts –nodes
- 5. 键入导出过程中所创建的密码 (password)。
- 6. 重新启动 Usage Collector。

## 手动安装 Usage Collector 使用的证书

Sep 02, 2014

要安装证书,请执行以下三个步骤:

- 1. 获取 .pfx 文件,其中包含证书和私钥。可以使用两种方法之一来执行该操作。
- 2. 从 .pfx 文件中提取证书和私钥。
- 3. 将证书和私钥安装到 Usage Collector 上。

登录域中的服务器,打开 MMC,然后执行以下步骤:

- 1. 创建目录 c:\uc\_cert 以保留导出的 .pfx 文件。
- 2. 选择文件 > 添加/删除管理单元 > 证书 > 计算机帐户 > 本地计算机,以添加"证书"管理单元。
- 3. 在左侧窗格中的证书下,在个人上单击鼠标右键并选择所有任务 > 申请新证书,然后单击下一步。
- 4. 在证书注册策略向导中,选择 Active Directory 注册策略,单击下一步,选中计算机旁边的复选框,然后选择右侧的详细信 息。
- 5. 选择属性,然后在常规选项卡上,键入友好姓名和说明。
- 6. 在使用者选项卡的使用者类型下,从类型下拉菜单中选择公用名,在文本框中键入友好姓名,然后依次单击添加和应用。
- 7. 选择扩展选项卡,从下拉菜单中选择密钥用法,将数字签名和密钥加密添加到"选定的选项"框中。
- 8. 在扩展的密钥用法下拉菜单中,将服务器身份验证和客户端身份验证添加到"选定的选项"框中。 。
- 9. 在私钥选项卡上和密钥选项下拉菜单下,确保"密钥大小"为 2048 并选中可导出密钥复选框,然后单击应用。
- 10. 在证书颁发机构选项卡上,确保"CA"复选框处于选中状态,然后单击确定 > 注册 > 完成。
- 11. 在证书控制台中,选择个人 > 证书,单击创建的证书,选择所有任务 > 导出 > 下一步,选择是,导出私钥单选按钮,然后单 击下一步。
- 12. 在个人信息交换 PKCS #12(.PFX) 下, 选择要包含所有证书的复选框, 单击下一步, 创建密码, 然后单击下一步。
- 13. 单击浏览,导航到 C:\uc\_cert 并键入 server.PFX,然后按照向导完成操作。

以上步骤根据您的证书颁发机构而异。

- 1. 登录 Usage Collector, 打开 MMC, 然后执行以下步骤:
	- 1. 选择文件 > 添加/删除管理单元 > 证书 > 计算机帐户 > 本地计算机,以添加证书管理单元。
	- 2. 在左侧窗格中的证书下,在个人上单击鼠标右键并选择所有任务 > 高级操作 > 创建自定义请求,然后单击下一步。
	- 3. 在自定义请求屏幕上,从下拉菜单中选择 (无模板) CNG 密钥并选择 PKCS#10 作为请求格式,然后单击下一步。
	- 4. 在证书信息屏幕上,选择详细信息并单击属性。
	- 5. 在常规选项卡上,键入友好名称和说明。
	- 6. 在使用者选项卡的使用者名称下,选择公用名并在文本框中键入值。
	- 7. 在扩展选项卡上,从下拉菜单中选择密钥用法,然后添加数字签名和密钥加密。
	- 8. 在扩展选项卡上,从下拉菜单中选择增强型密钥用法,然后添加服务器身份验证和客户端身份验证。
	- 9. 在私钥选项卡上,选择 RSA, Microsoft 软件密钥存储提供程序 (默认设置),然后从下拉菜单中选择密钥选项及 2048 的密钥大小,然后选择使私钥可以导出。

10. 将文件保存为 .req 文件,将 .req 文件提交给证书颁发机构 (CA),然后保存 .cer 文件。

2. 在 MMC 中, 选择证书 > 个人 > 证书, 然后在所有任务 > 导入上单击鼠标右键。 在导入向导中, 选择 .cer 文件。

https://docs.citrix.com © 1999-2017 Citrix Systems, Inc. All rights reserved. p.8

- 3. 创建目录 c:\uc\_cert 以保留导出的 .pfx 文件。
- 4. 在证书控制台中,选择个人 > 证书,单击刚导入的证书,选择所有任务 > 导出 > 下一步,选择是,导出私钥单选按钮,然后 单击下一步。
- 5. 在个人信息交换 PKCS #12(.PFX) 下,选择要包含所有证书的复选框,单击下一步,创建密码,然后单击下一步。
- 6. 单击浏览,导航到 C:\uc\_cert 并键入 server.PFX,然后按照向导完成操作。

该步骤要求使用允许您从 .pfx 文件提取证书和私钥的 OpenSSL 或其他工具。

重要:Usage Collector 附带的 OpenSSL 版本不支持提取证书和私钥。您可以在 <https://www.openssl.org/related/binaries.html> 下载适用于 Windows 的 OpenSSL。Citrix 建议在单独的工作站上安装 OpenSSL 来执行以上步骤:

- 1. 导航到 <openssl 目录>\bin 文件夹。
- 2. 运行openssl pkcs12 -in C:\uc\_cert\server.pfx -out server.crt -nokeys 注意:Usage Collector 仅使用 .crt certificate 格式。
- 3. 键入导出过程中所创建的密码 (password)。
- 4. 运行openssl pkcs12 -in C:\uc\_cert\server.pfx -out server.key -nocerts –nodes
- 5. 键入导出过程中所创建的密码 (password)。
- 1. 将在上面创建的 server.crt 和 server.key created above 复制到cd \program files (x86)\citrix\licensing\UsageCollector\Apache\conf\
- 2. 重新启动 Usage Collector。

## 报告

#### Apr 03, 2015

Citrix Usage Collector 主页列出了 Usage Collector 汇编的结果。这些结果包括:

- 产品名称。
- 正在使用的许可证数量。
- 例外数量 例外是指 Usage Collector 不考虑在内的用户。可以在配置选项卡下的例外屏幕上指定例外。有关例外的详细信 息,请参阅配置 Citrix Usage [Collector](http://docs.citrix.com/zh-cn/licensing/usage-collector-1-0/lic-getting-started-usage-collector/lic-config-usage-collector.html)。
- 账单周期为每月 可以查看当前月份以及过去几个月的报告。
- 通知 显示信息性消息、警告消息和错误消息。可以删除单条消息或所有消息。
	- ← 信息性消息

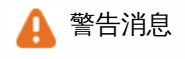

▲ 错误消息

### 导出报告

Usage Collector 主页中包含用于导出和保存账单报告的选项。

单击导出报告时,您可以选择打开或保存 .csv 文件,并且按钮将变为保存报告,以使您能够重新打开或保存同一个报告文件。 要导出新报告,请刷新浏览器屏幕,导出报告按钮将再次显示。

如果磁盘空间有限,Citrix 建议定期删除报告。

Citrix 负责维护当前账单周期的每日使用情况报告。传输当月的最后一个报告后,Citrix 将删除每日报告,仅永久保留每月账单 报告。